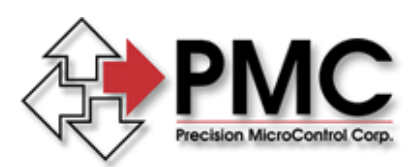

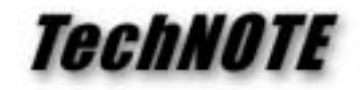

**Title:** Legacy ISA motion controller installation for Windows XP\2000\98 *Products(s):* DCX-PC100, DCX-AT200, DCX-AT300, DC2-PC *Keywords:* Legacy, ISA, MCAPI, DCX-PC100, DCX-AT200, DCX-AT300, DC2-PC *ID#:* TN1049 *Date:* May 21, 2003

## *Summary*

Prior to Motion Control Application Programming Interface (MCAPI) version 3.3.0 a proprietary Control Panel applet was used to configure the device driver for the motion controller type. Beginning with MCAPI 3.3.0 all legacy ISA controllers are handled as pseudo 'plug and play' devices and the device driver is now configured using the Control Panel **Add/Remove Hardware** wizard.

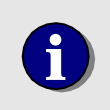

The installation procedure described below **supercedes** the description<br>in the motion controller user manual. The user manual description for<br>installation and continuation was based on MCABL3.2.1 or lower installation and configuration was based on MCAPI 3.2.1 or lower.

## *New installation*

With the controller **not yet installed in the computer**, power up the PC and install MCAPI 3.3.0 or higher (following the on screen instructions). Upon successful installation of the MCAPI:

- 1) *XP* Launch the Control Panel **Add Hardware** wizard, select **Next** *2000* - Launch the Control Panel **Add/Remove Hardware** wizard, select **Next** *98* - Launch the Control Panel **Add New Hardware** wizard, select **Next, Next**
- 2) *XP* Select **Yes I have already connected the hardware** and **Next** *2000* - Select **Add/Troubleshoot device** and **Next** *98* **-** Select **No I want to select the hardware from a list** and **Next**
- 3) *XP\2000* A menu of standard devices will be displayed, select **Add a new device** and **Next**
	- *98* Select **Other devices** and **Next**
- 4) *XP* Select **Install the hardware that I manually select from a list** and **Next** *2000* - Select **No, I want to select hardware from a list** and **Next**
- 5) *XP* Select **Show all devices** and **Next** *2000* - Select **Other devices** and **Next**
- 6) *XP\2000\98* From the list of manufacturers select **Precision MicroControl Corp**. and select the appropriate motion controller from the Models list. Click on **Next**.
- 7) By default Windows will use memory address (000D0000 000D0FFF) to configure the driver. Select **Next**
- 8) To complete driver configuration select **Finish**. Shutdown the computer and install the motion controller into an available slot.

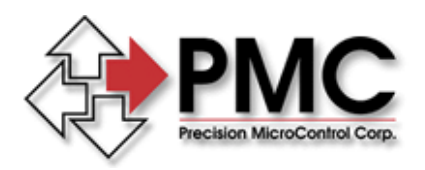

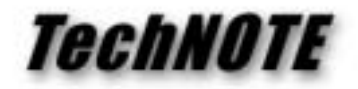

## *Migrating existing application to MCAPI 3.3.0 or higher*

Prior to upgrading the MCAPI you must first:

- A) Remove the controller from the proprietary **Motion Control Panel** applet
- B) Uninstall the MCAPI using the Control Panel **Add/Remove Programs** applet
- C) Shutdown the computer and remove the motion controller from the computer

At this point the machine is *clean* and you can proceed with the **New installation** procedure as described by steps 1 - 8 above.

## *Multiple motion controller applications*

By default the memory address range of an ISA motion controller will be set to D0000 - D0FFF. For applications that use more than one legacy ISA motion controller, after configuring the windows device driver (described in steps 1 - 8 above), the user will have to manually set the memory range of each controller to be installed. From the Windows **Device Manager** select an ISA motion controller and then select the **Resources** tab. Use the list box controls to select a valid memory address range.

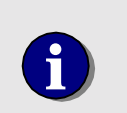

The memory address range of an ISA DCX motion controller is defined by the setting of the Memory Address Rotary Switch. For additional information please refer to the motion controller's user manual.